#### **Software Activation for Existing Client**

If you are already registered with us and using our product. Start software, it will be displayed following main screen: Click on 'More Services' option

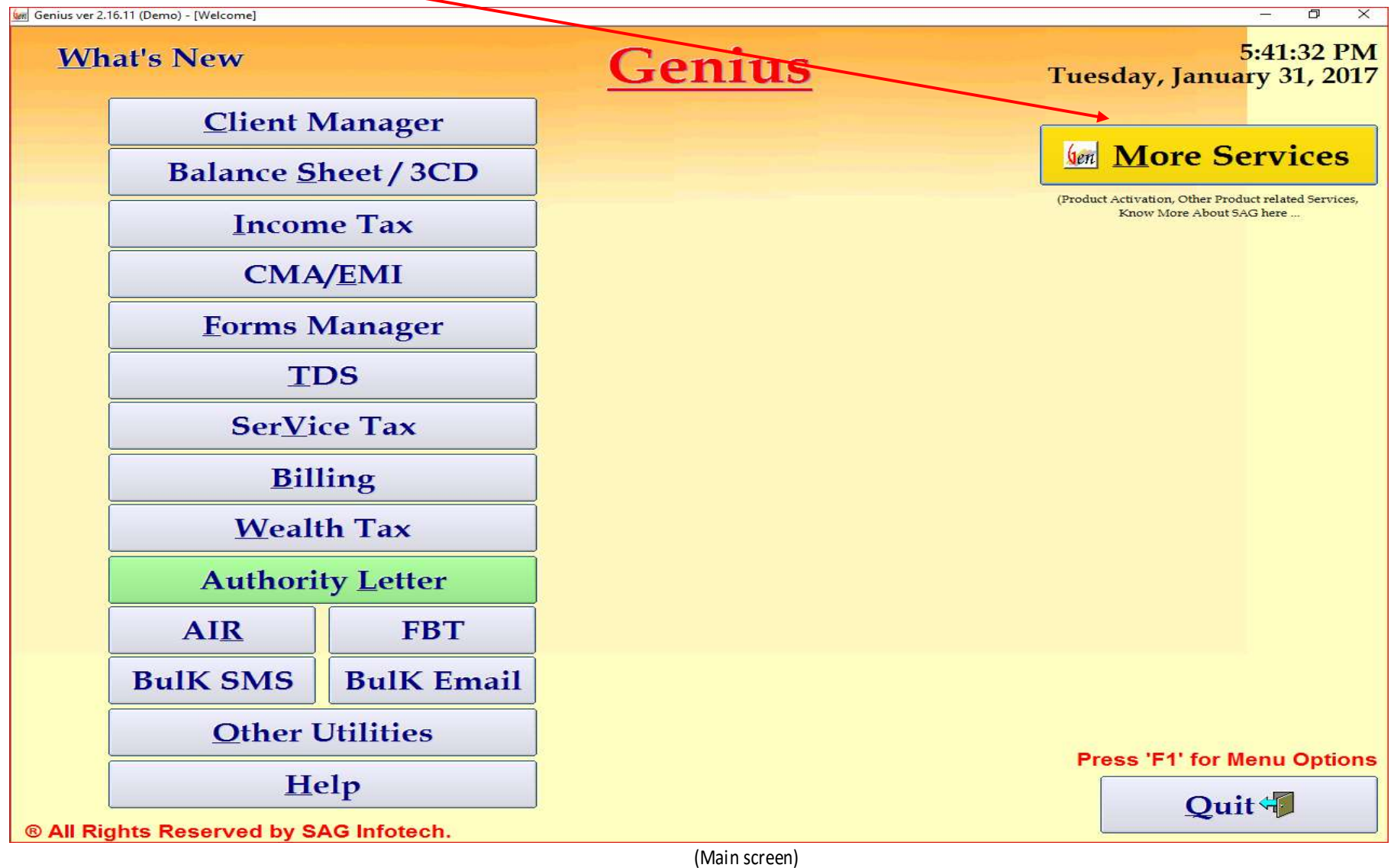

# Click on 'Software Information'

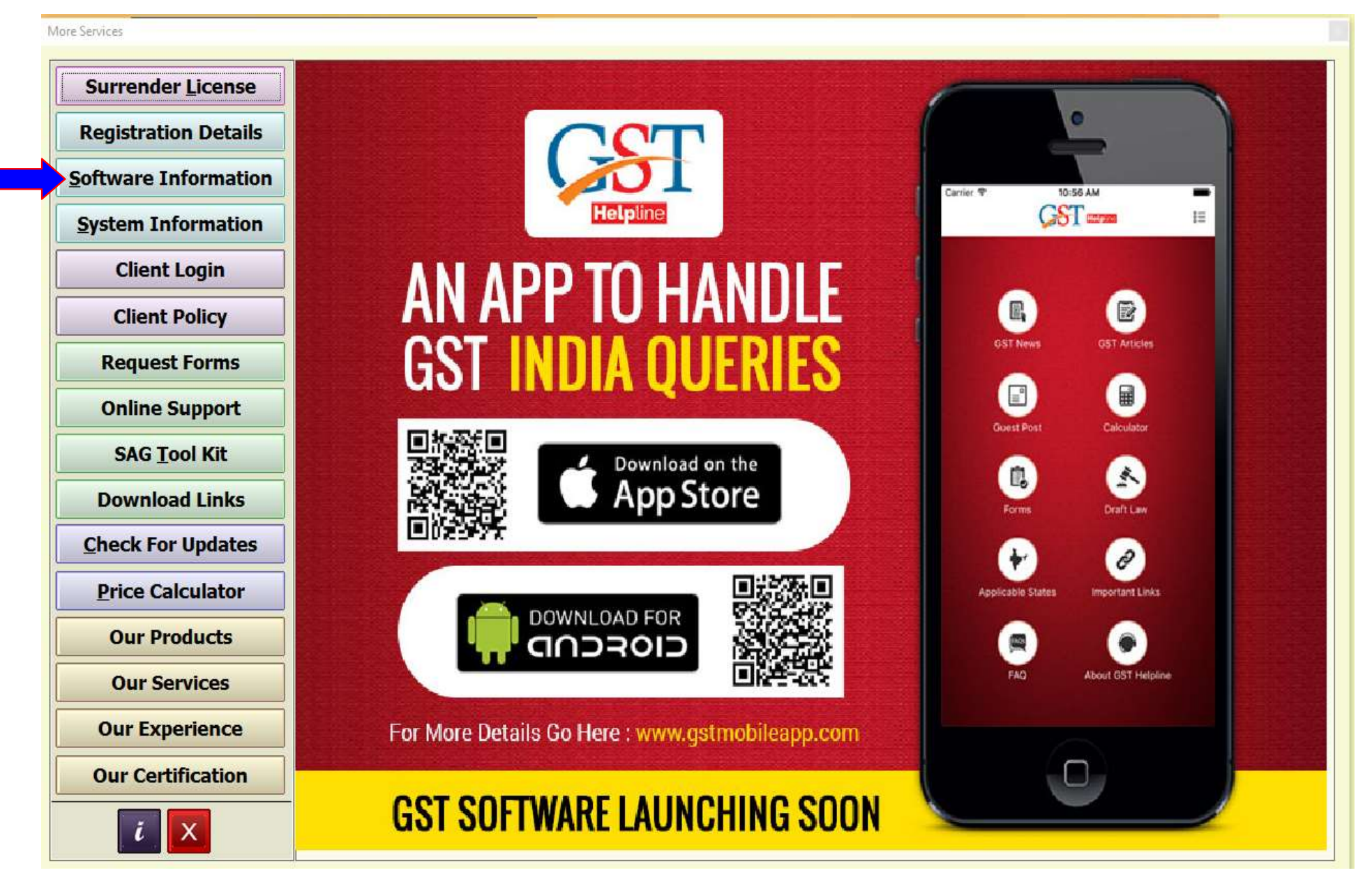

## Click on 'Activation Request'

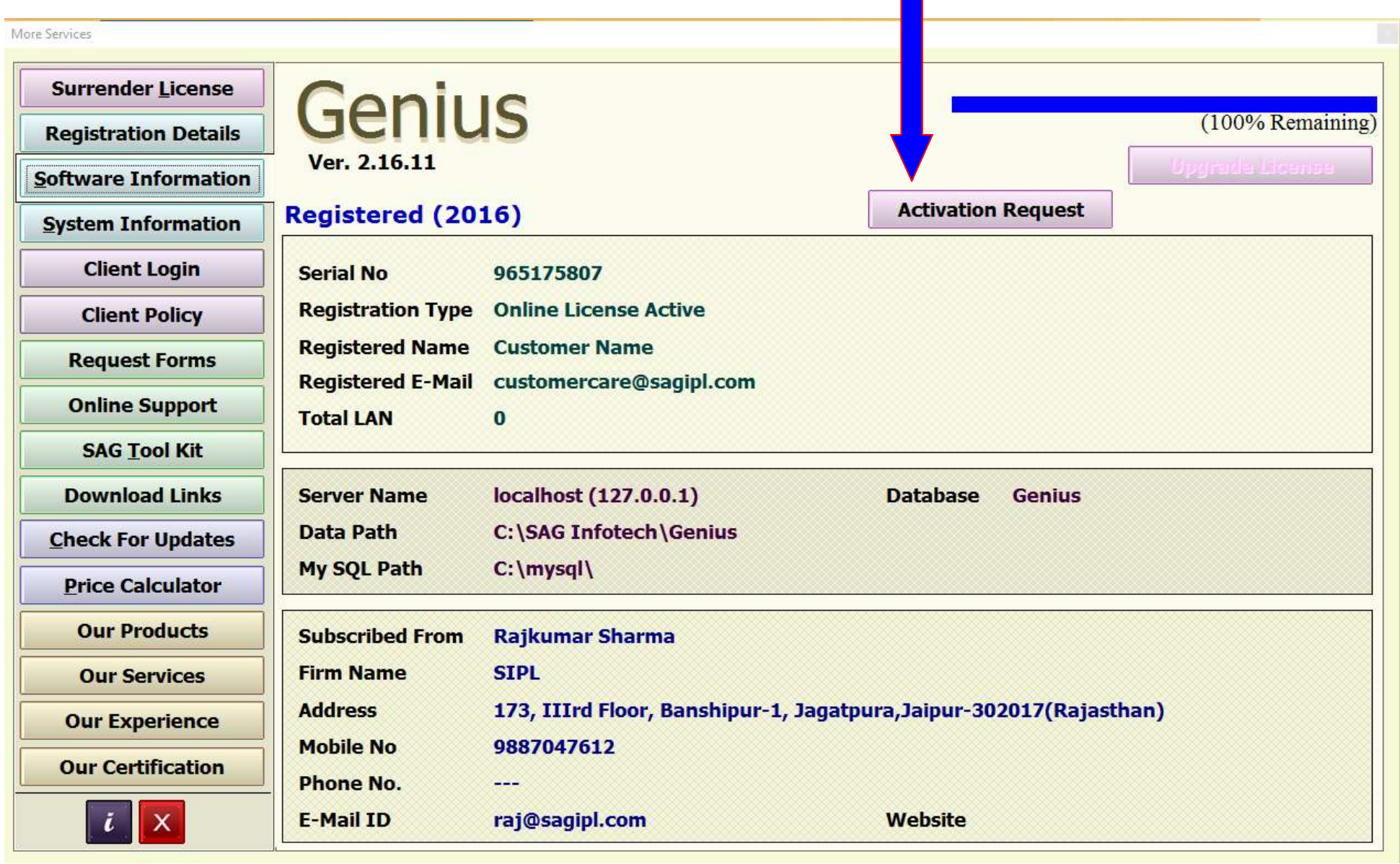

# Click on 'New Request'

#### **ACTIVATION REQUEST FORM**

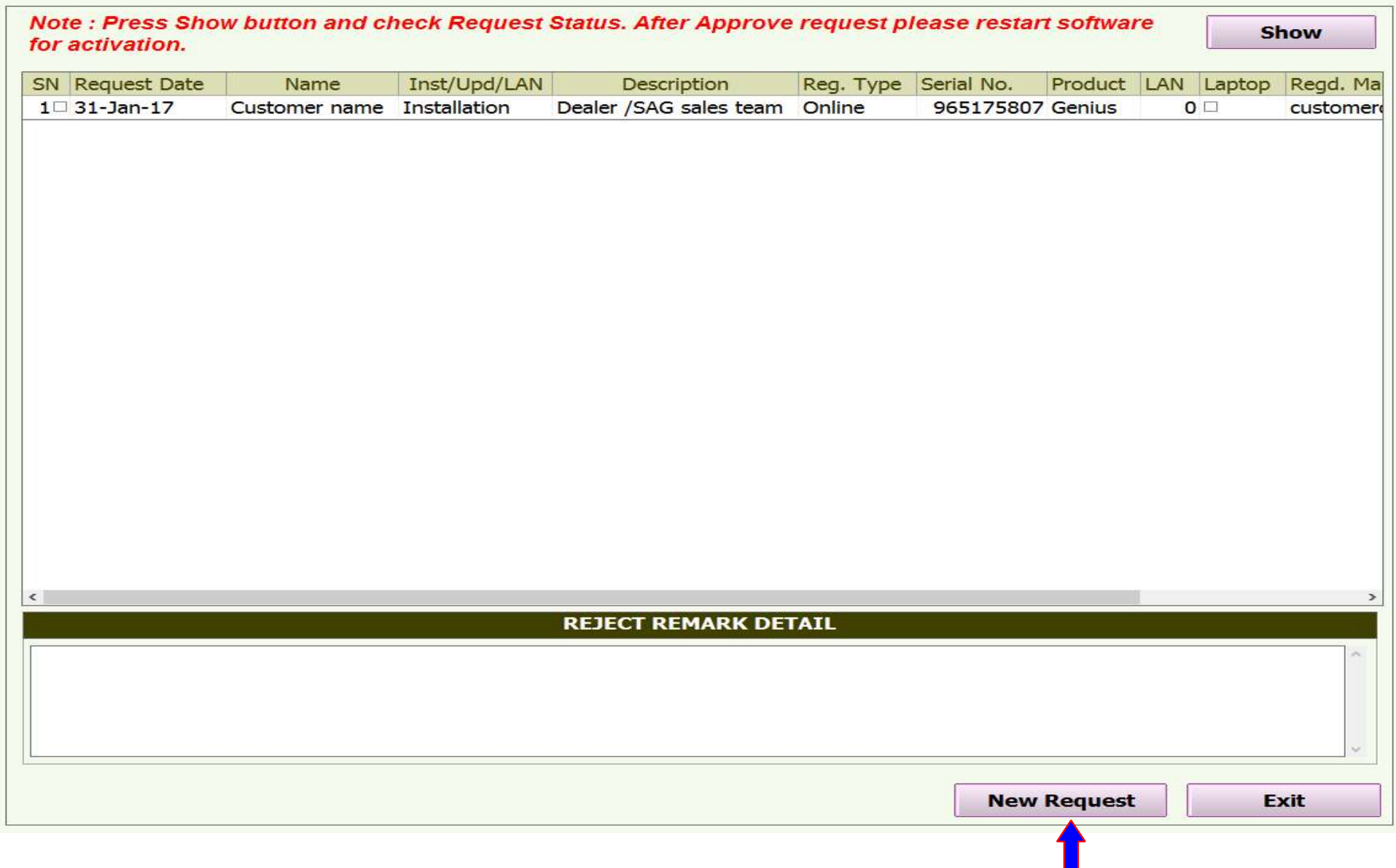

As you are existing customer hence it is showing 'Customer details. Here you have to provide other product detail which you want to purchase and payment detail for the same.

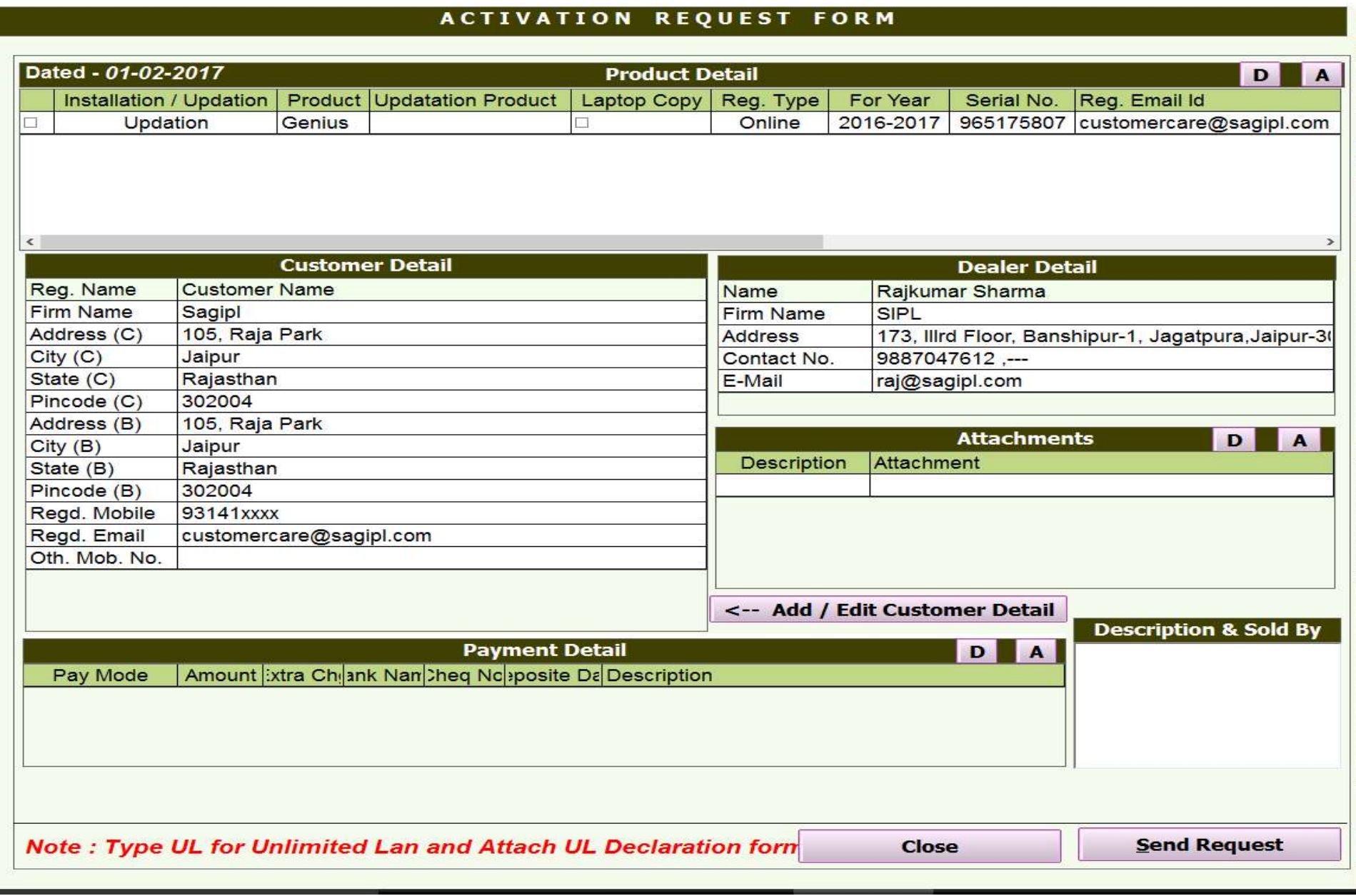

(i) Go to the '*Product Detail'* tab. Click 'A' to add line item. Select option 'Installation' from drop down list in 'Installation/Updation' column. Select Product from drop down list in 'Product' column. Enter other details like Serial no and Reg. Email Id

\*Tick√ to select the Product

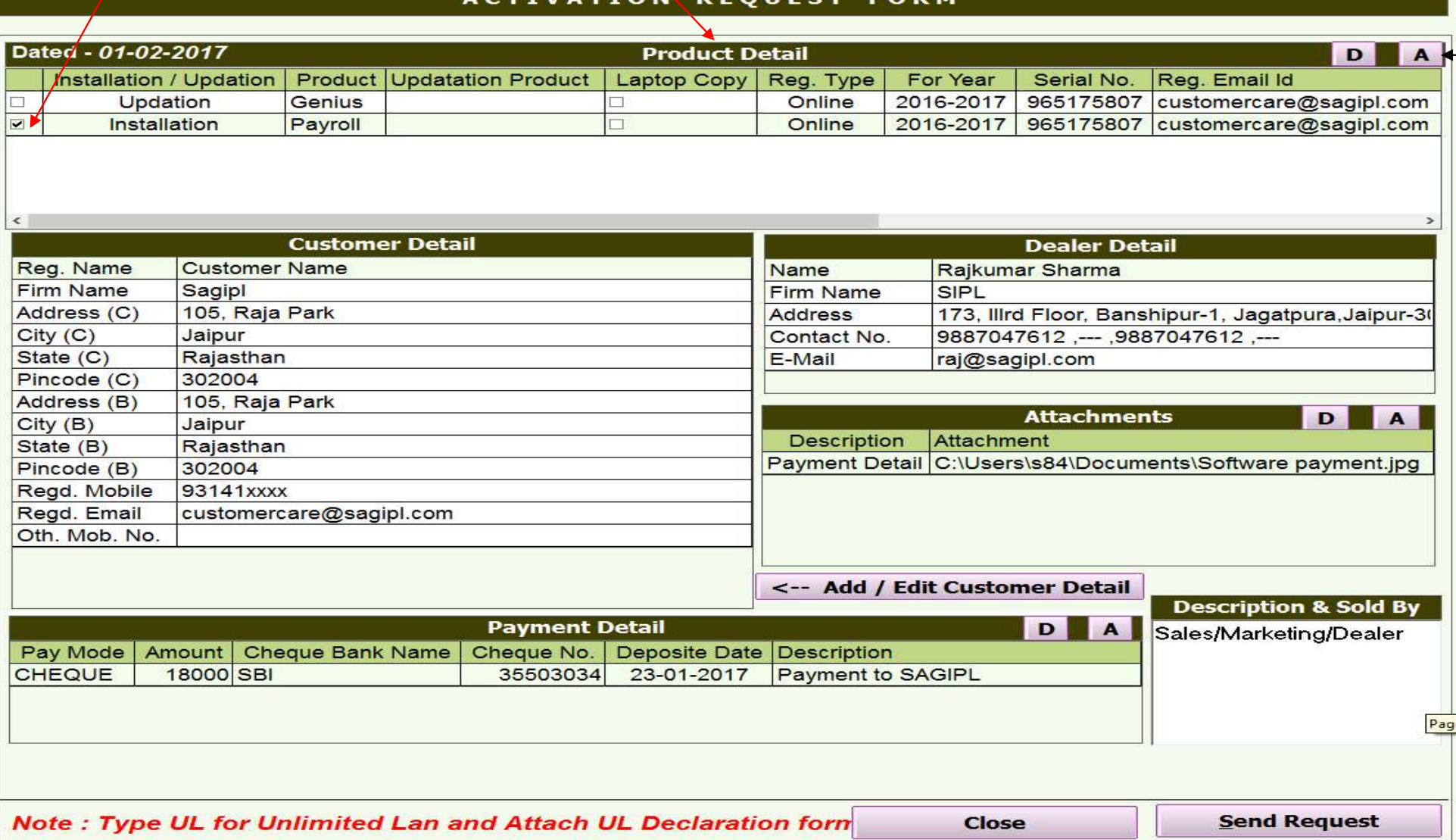

 (ii) Go to the 'Attachments' tab. Click 'A' to add line item. Select option 'Payment Detail' from drop down list in 'Description' column. Double click below the 'Attachment' column to select file from your computer.

(iii) Go to "Payment Detail' tab, Click 'A' to add line item. Select Payment mode, enter amount and other details

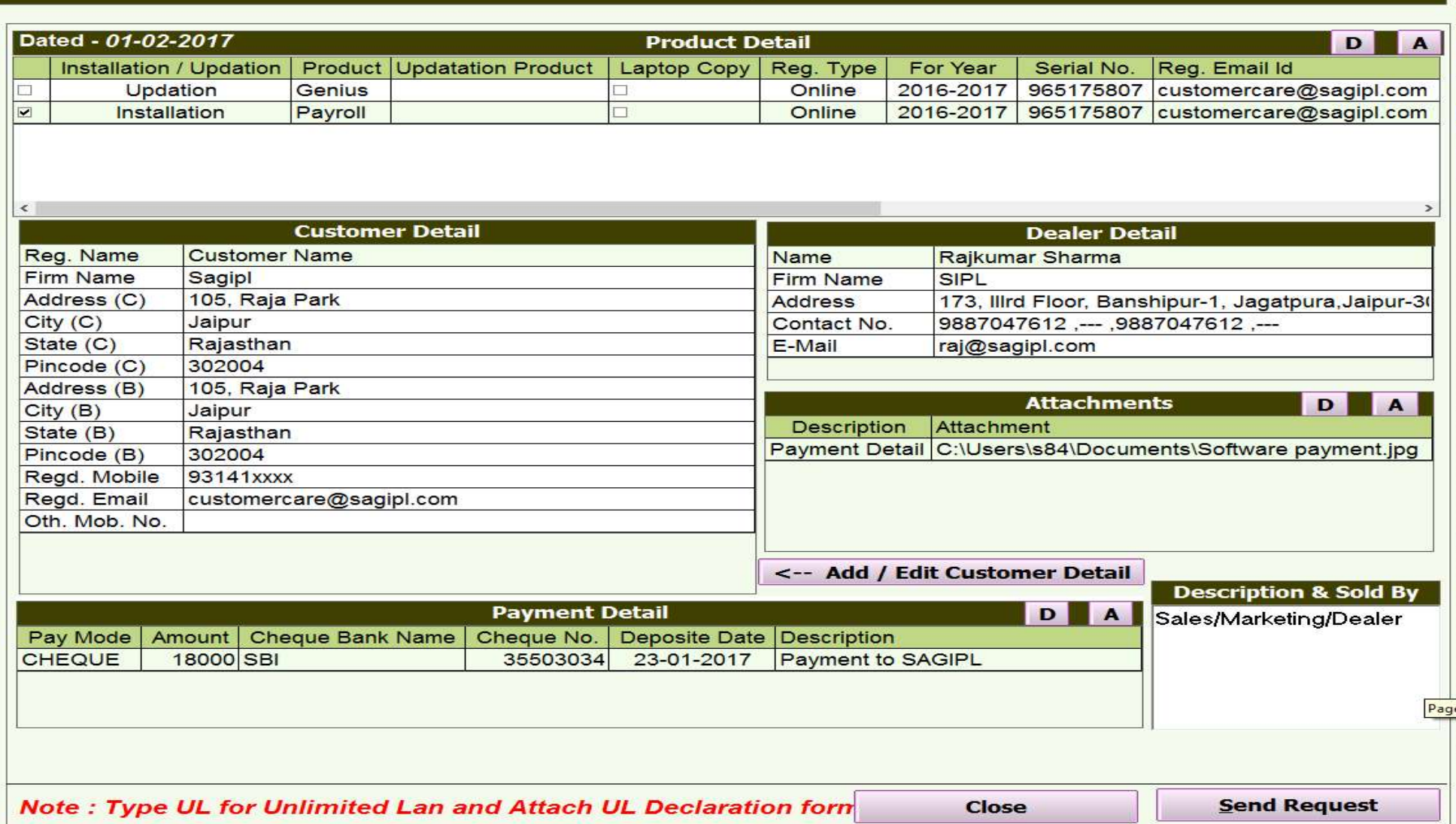

### Enter 'Description & Sold by' details and click on 'Send Request'.>

VATION

It will be displayed message "After sending request, you can't modify these detail.

**RFO** 

Do you want to continue?"

Make sure all details are enter correctly, Then click 'Yes'

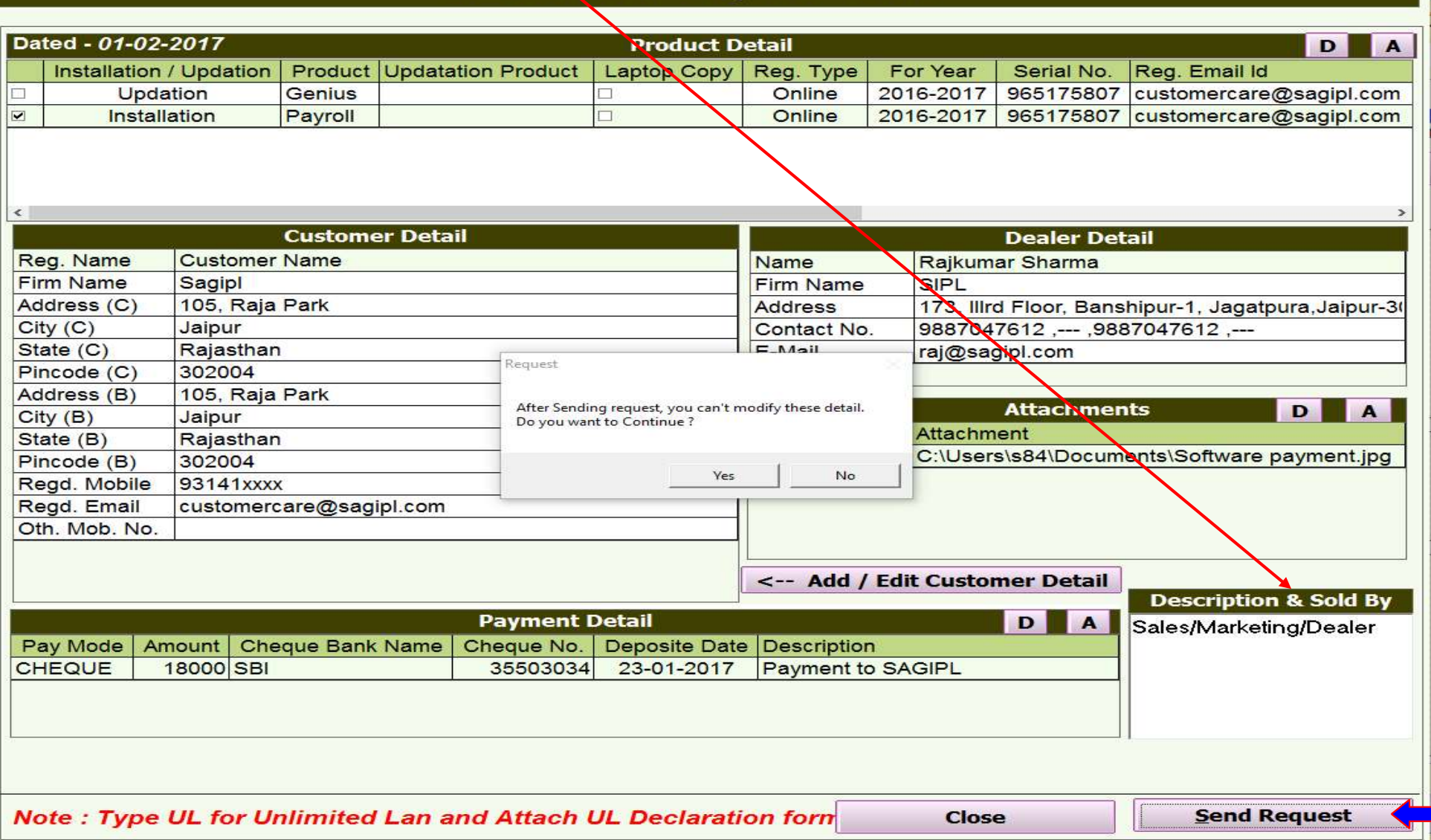

#### It will be displayed message "Request send successfully. Pls wait for activation mail" Click 'ok' then 'close'

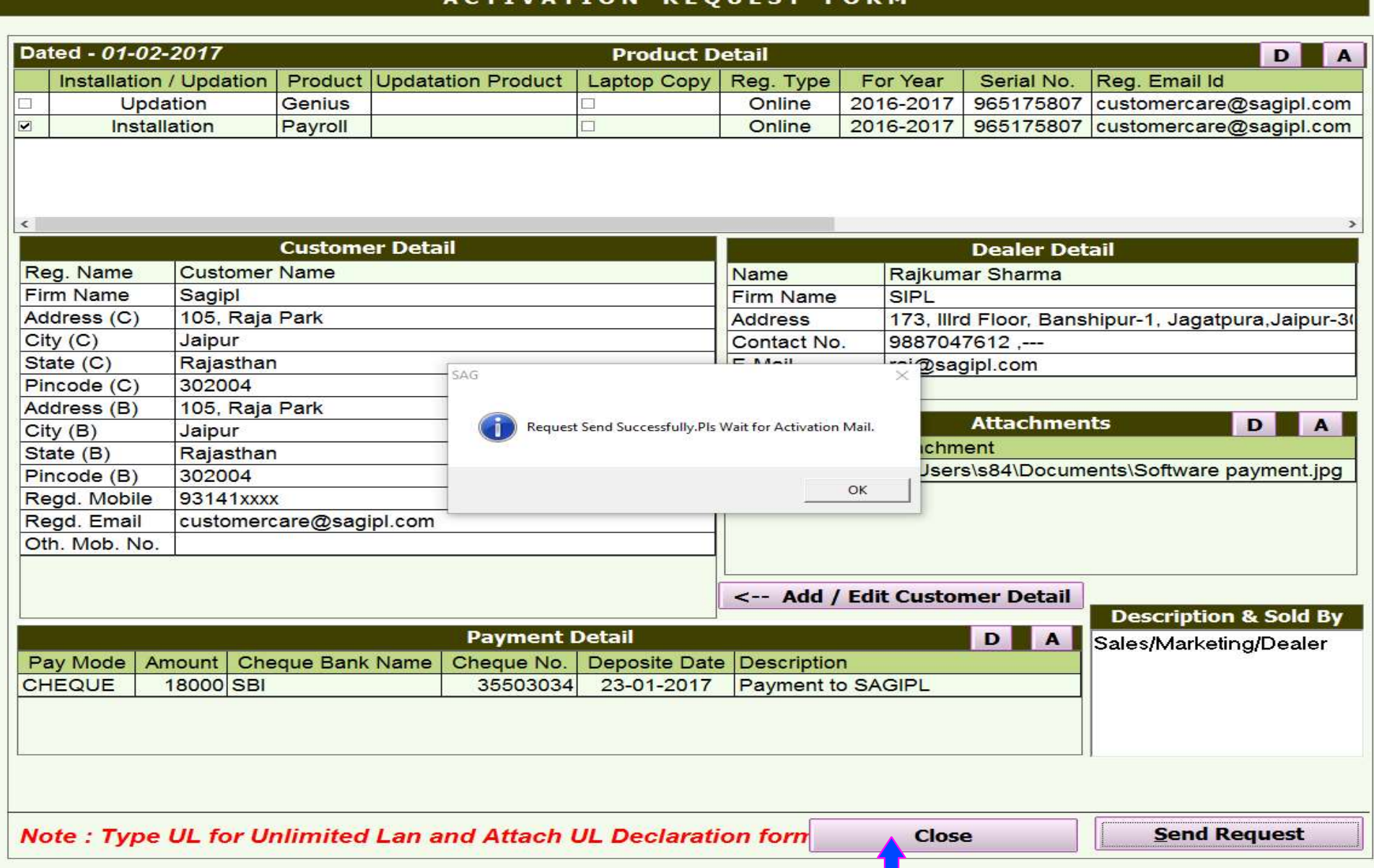

#### You can see the status of your request by clicking 'Show' button, After request approval restart the software for activation.

#### **ACTIVATION REQUEST FORM**

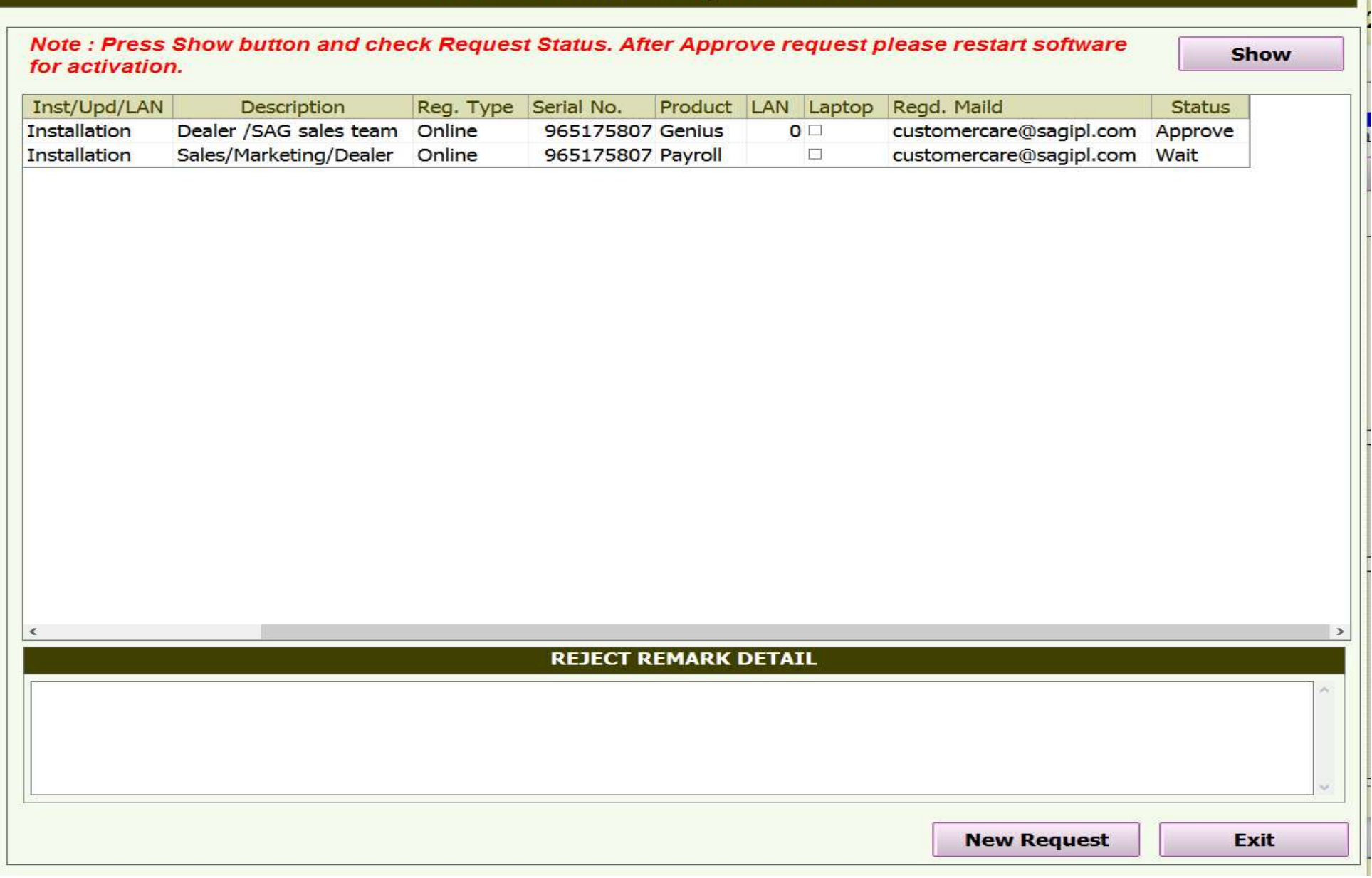

# Thanks for using our Product.....

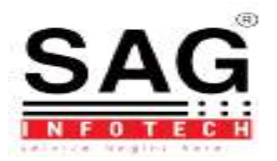